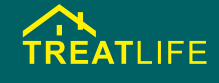

# **USER MANUAL** nen

**Need Help?** Support@treatlife.tech Tech Support:www.treatlife.tech/pages/support

AP Mode **Add Device** Connect the phone's Connecting Wi-Fi to the device's Make sure your router, mobile, and<br>device are as close as possible hotspot  $4%$ 

- 05 | Link "TreatLife" to Alexa / Google Assistant
- Go to TreatLife >  $\angle$  >More for instructions to link Alexa/ Google Assistant.

#### Note: Please log in with your TreatLife account.

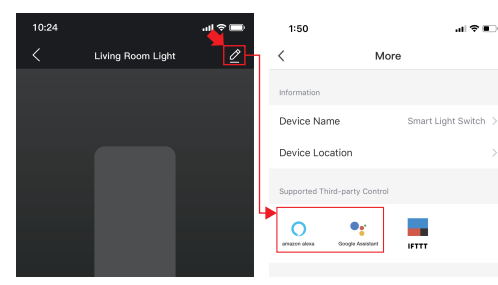

## Key Steps to Link the Alexa Skill

• Click the Alexa icon, sign in to your Amazon account, and open the "Alexa Skills" link from the "Echo & Alexa"menu

# 01 | PRODUCT OUTLINE

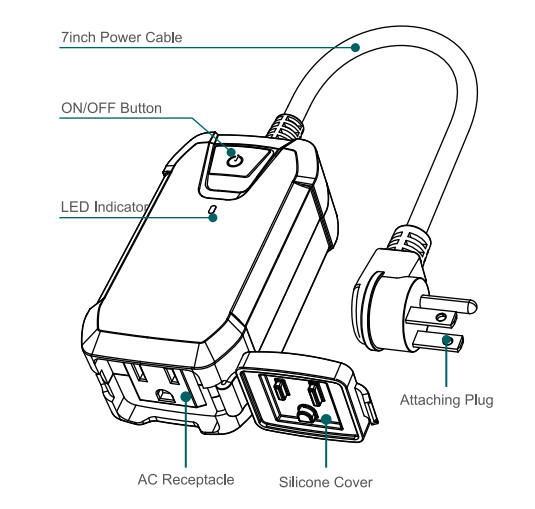

## 02 | INDICATOR LIGHT STATUS

• Search for the "Smart Life" and tan "Enable"

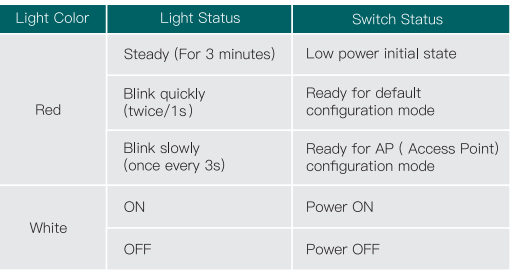

## 03 | BUTTON DEFINITION

- Press the on/off button 3 times continuously, red indicator light blinks quickly(twice/1s) to initiate default configuration mode.
- . In default configuration mode, press the on/off button 3 times continuously o initiate AP mode
- . Short press the on/off button to turn the device on/off.
- Long press the on/off button to increase the brightness of your light.<br>Stepless dimming (1% to 100% brightness completed in 5.5s)
- Long press the on/off button to decrease the brightness of your light. Stepless dimming (100% to 1% brightness completed in 5.5s)

# 04 | ADD DEVICES

### 1. Download TreatLife APP

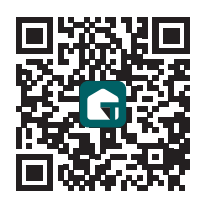

Please scan the QR code or download the TreatLife APP on the APP Store or Google Play.

## 2. Registration or Log In

- · Download "TreatLife" Application.
- Enter the Register/Login interface; tap "Register" to create an account by entering your phone number to get verification code and "Set password". Choose "Log in" if you already have a TreatLife account.

#### 3. Configure the APP to the Dimmer

- Preparation: Ensure the dimmer has connected with electricity; ensure your phone has connected to WiFi router and is able to connect to the internet. Note: this dimmer only supports 2.4G network. If you have connected 5G network, please disconnect 5G network firstly.
- Tap the icon "+" on the top right corner to add device; choose "Dimmer Plug(WiFi)".

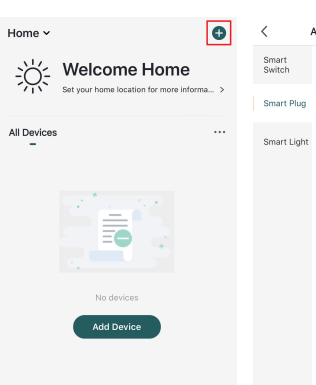

#### 3.1 Default Configuration Mode

- Press the on/off button 3 times continuously, red indicator light blinks quickly (2 times per second).
- . Tap "Confirm indicator rapidly blink"; enter WiFi Password; wait for completing the connection. • Devices have added successfully.

## 08 | SPECIFICATION

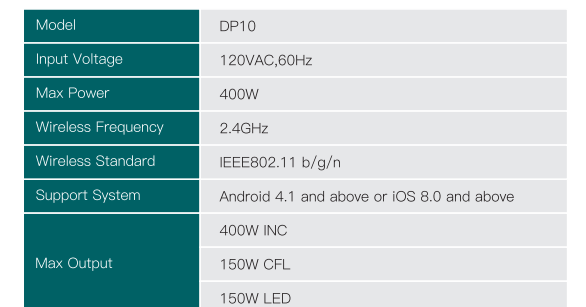

## FCC Caution:

This device complies with part 15 of the FCC Rules. Operation is subject to the following two conditions: (1) This device may not cause harmful interference, and (2) this device must accept any interference received, including interference that may cause undesired operation.

Any Changes or modifications not expressly approved by the party responsible for compliance could void the user's authority to operate the equipment.

Note: This equipment has been tested and found to comply with the limits for a Class B digital device, pursuant to part 15 of the FCC Rules. These limits are designed to provide reasonable protection against harmful interference in a residential installation. This equipment generates uses and can radiate radio frequency energy and, if not installed and used in accordance with the instructions, may cause harmful interference to radio communications. However, there is no guarantee that interference will not occur in a particular installation. If this equipment does cause harmful interference to radio or

television reception, which can be determined by and on, the user is encouraged to try to correct more of the following measures: -Reorient or relocate the receiving antenna.

-Increase the separation between the equipment -Connect the equipment into an outlet on a circu which the receiver is connected. -Consult the dealer or an experienced radio/TV

## FCC Radiation Exposure State

This equipment complies with FCC radiation exp uncontrolled environment . This equipment should with minimum distance 20cm between the radia

## RSS (Category I Equipment):

This device complies with Innovation, Science, an Canada's licence-exempt RSS standard(s). Opera following two conditions:

(1) this device may not cause interference, and (2) this device must accept any interference, incl may cause undesired operation of the device. Le présent appareil est conforme aux CNR d' Inn veloppement économique Canada applicables au de licence. L'exploitation est autorisée aux deux (1) l'appareil nedoit pas produire de brouillage, et (2) l'utilisateur de l'appareil doit accepter tout bre bi, même si le brouillage est susceptible d'en con ment.

The device is compliance with RF exposure quide Canadian information on RF exposure and comp from body to use the device is 20cm. Le présent Après examen de ce matériel aux conformité ou champ RF, les utilisateurs peuvent sur l'expositio conformité and compliance d'acquérir les informa-La distance minimale du corps à utiliser le dispo-

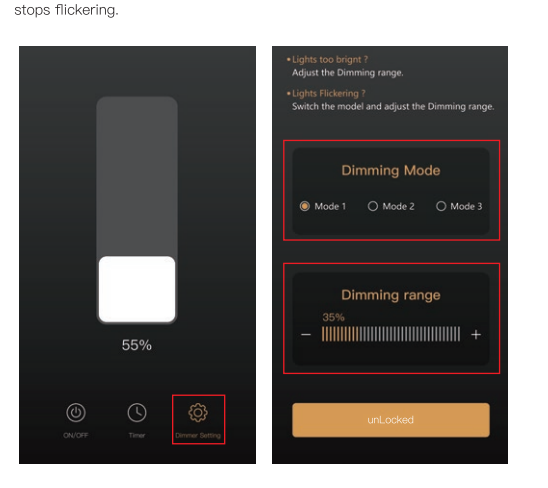

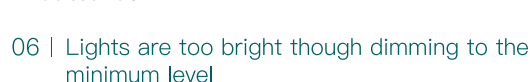

• Enter your "TreatLife" APP Account and Password, then tap "Link Now"

• Go to Dimmer Setting to adjust dimming range to desired brightness.

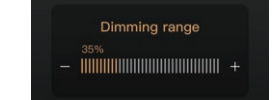

## 07 | Lights flickering

to enable the Skill.

• Go to Dimmer Setting to switch mode and adjust dimming range until it

3.2 AP Mode • If you cannot configure successfully with the default mode, please try to connect with AP Mode • Tap "AP Mode" on the top right corner. . In default configuration mode, press the on/off button 3 times continuously, the red indicator light blinks slowly( once every 3 seconds) • Tap "Confirm indicator slowly blink" Add Device AP Mode AP Mode Add Manually Auto Scan [-]  $\begin{array}{|c|c|} \hline 1 & 0 \\ \hline 0 & 0 \\ \hline \end{array} \hspace{.2in} \begin{array}{|c|c|} \hline 0 & 0 \\ \hline 0 & 0 \\ \hline \end{array}$ **Add Device Add Device** Power on the device and confirm Power on the device and confirm that indicator light rapidly blinks hat indicator light slowly blink • Enter Wi-Fi Password. • Open WLAN settings; connect with "TreatLife - xxxx" • Back to the App and continue to add the device and wait for completing the connection.

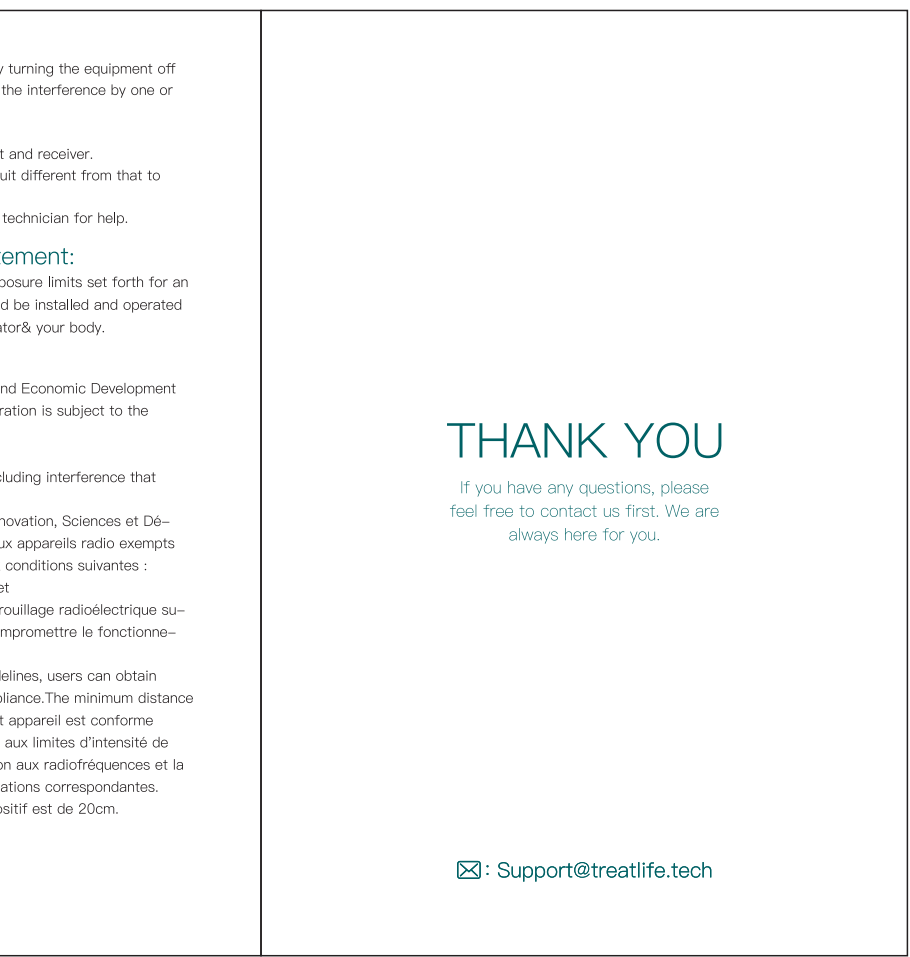